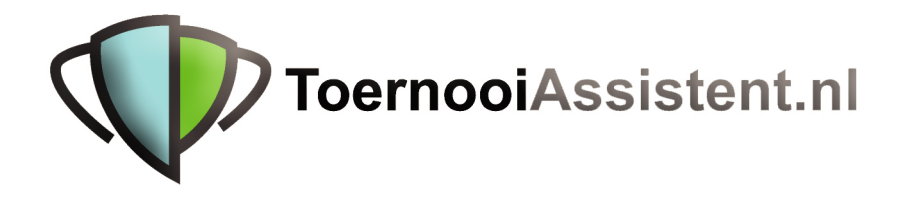

**Deel III**

**Plannen & Uitslagen verwerken**

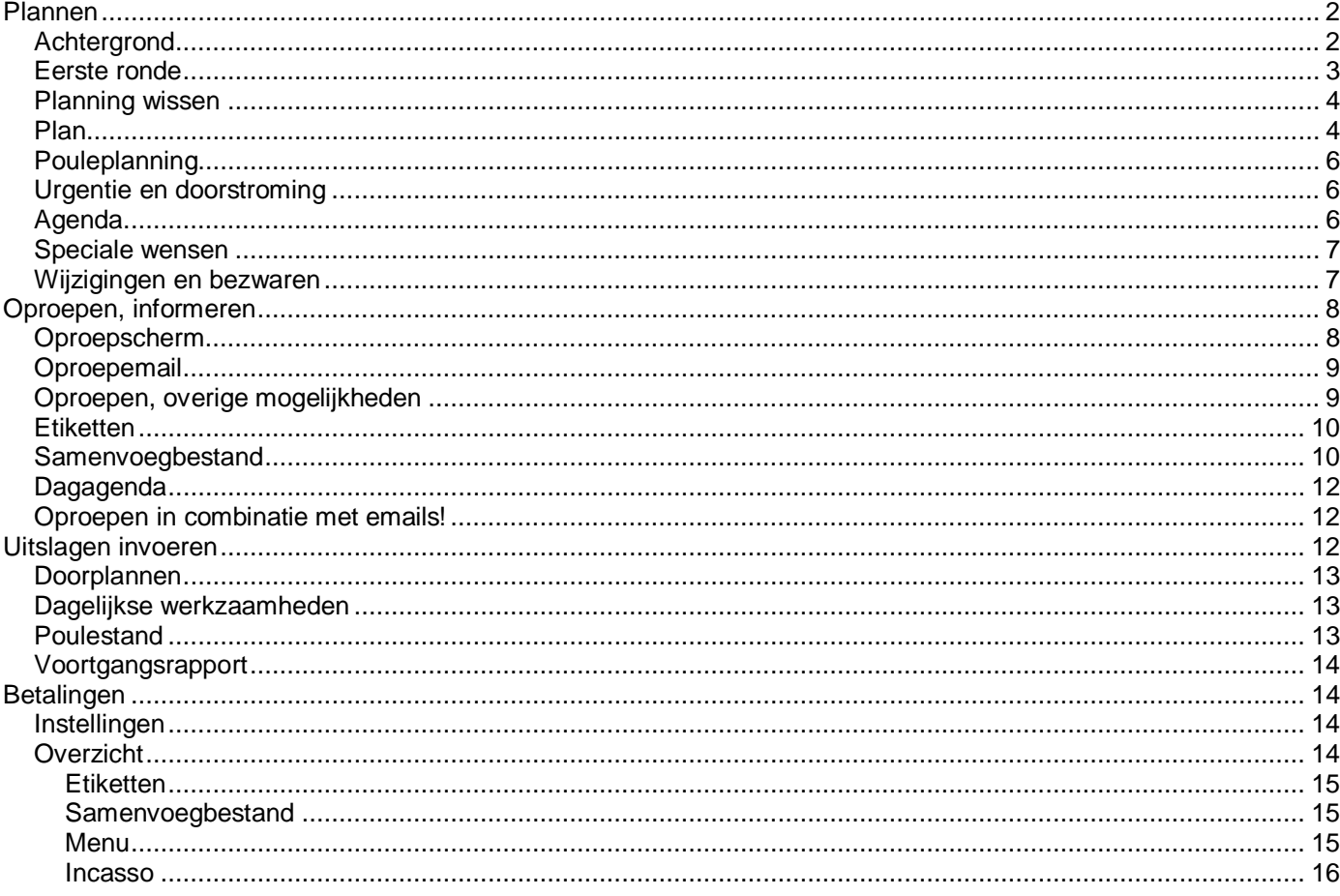

## **Plannen**

#### **Achtergrond**

Om een wedstrijd te planning gebruikt het programma de volgende gegevens:

- De baanbeschikbaarheid of -capaciteit die ook meteen de kalender van het betreffende toernooi bevat. Deze  $\bullet$ gegevens staan in een tabel die voor begin van de planning moet zijn ingevuld (zie deel I, baanbeschikbaarheid).
- De planningparameters, instellingen die maxima en soms ook minima aangeven voor elke speler en iedere  $\bullet$ toernooidag. Onder andere leg je hiermee vast hoe rekening gehouden moet worden met andere reeds vastgestelde wedstrijden. Hier laten wij even het relevante deel van het menu zien waar die parameters worden ingesteld:

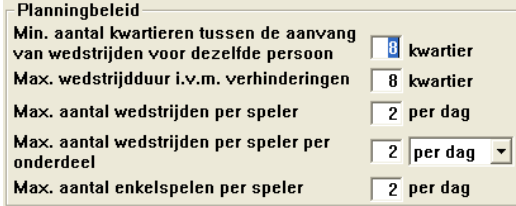

Dit menu vind je onder Toernooi, Beleid.

Met deze gegevens kun je 'spelen' om tot een gewenst resultaat te komen. De ToernooiAssistent is geduldig!

• De **beschikbaarheid van de spelers**, uiteraard voor iedere speler een individuele zaak. Het betreffende deel van het spelerformulier is:

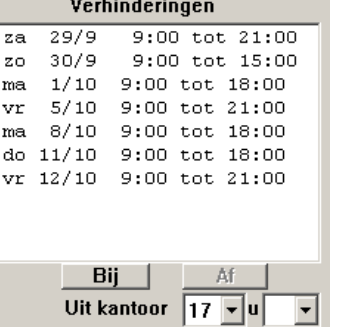

Dit is een ietwat overdreven illustratie en de planning wordt wel moeilijk gemaakt op deze manier. Je kunt hier dus invullen welke perioden de speler verhinderd is en hoe laat hij of zij op werkdagen kan beginnen.

Deze gegevens worden in eerste instantie overgenomen van het inschrijfformulier, het is echter heel verstandig om ze ook tijdens het toernooi up-to-date te houden!

- NB. Ook wanneer twee spelers alleen als koppel hebben ingeschreven is het aan te bevelen ieder zijn eigen verhinderingen mee te geven. Het programma neemt vanzelf voor het koppel de som van de verhinderingen.
- De **bloktijden per onderdeel**, in te stellen met Onderdeel, Bloktijden. Hiermee kun je bijvoorbeeld voorkomen dat bepaalde nummers met kunstlicht gespeeld moeten te worden, of juist bereiken dat aantrekkelijke nummers op aantrekkelijke tijden gepland worden. Ter verduidelijking: het woord bloktijden staat eigenlijk voor **blokkeer**tijden. Bloktijden worden door het programma behandeld als verhinderingen.
- De **bloktijden per leeftijd**, in te stellen met Personen, Bloktijden. Het toepassingsgebied overlapt met dat van de bloktijden per onderdeel maar is wat gemakkelijker in te stellen als je bepaalde leeftijdscategorieën op het oog hebt zoals jeugd die vroeg naar bed zou moeten.

De laatste twee opties hoeven uiteraard niet gebruikt te worden, maar hoe nauwkeuriger alles is ingevuld, hoe beter het programma zijn werk kan verrichten.

Je kunt alle bovengenoemde instellingen op ieder gewenst moment – ook als het toernooi al bezig is – aanpassen. Nieuwe planning wordt volgens de nieuwe regels uitgevoerd, maar reeds vastgestelde planning blijft tenzij je die met opzet wist. Planning die niet voldoet aan de nieuwe voorwaarden kun je opsporen met Onderdeel, Plan…, Bezwarenrapport.

#### *Eerste ronde*

Een volledig ingevulde baanbeschikbaarheid (Toernooi, Baanbeschikbaarheid) is een voorwaarde voor automatisch plannen. Wedstrijden waarvan de namen van spelers van minstens één helft bekend zijn kunnen automatisch gepland worden, als ze al niet gepland zijn. Stel, je hebt het indelen juist achter de rug en je bent klaar om de eerste ronde te plannen. Dat is minimaal de helft van alle wedstrijden.

Onderdeel, Plan, Auto geeft een lijst van ingedeelde onderdelen:

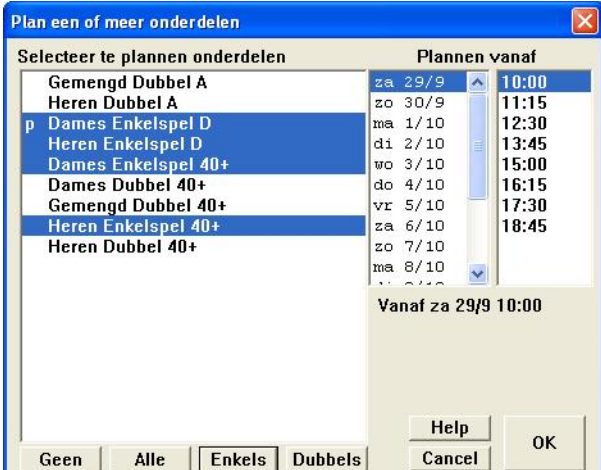

Selecteer een onderdeel of meerdere of alle te plannen onderdelen. Kies datum en tijd waarop de planning moet beginnen, normaal is dat ook het begin van het toernooi, maar door omstandigheden (regen etc.) kun je ook later nog een reeks partijen willen plannen.

Hier is op de knop **Enkels** geklikt zodat alle enkelspelen gepland gaan worden.

Het programma gaat als volgt te werk:

- Het maakt een lijst van alle wedstrijden in de geselecteerde onderdelen die planbaar, dus voor de helft bekend, en nog niet gepland zijn.
- De lijst wordt gerangschikt op urgentie, gericht op een zo snel mogelijke doorstroming van het toernooi. Moeilijke gevallen komen bovenaan de lijst.

• De wedstrijden worden een voor een automatisch gepland, rekening houdend met baanbezetting, verhinderingen etc.

Als het niet lukt om een bepaalde wedstrijd te plannen is dat meestal een gevolg van te geringe baancapaciteit. Er komt dan een waarschuwing en de niet geplande wedstrijden blijven over bij **P** (groene taakbalk), de lijst van nog te plannen wedstrijden:

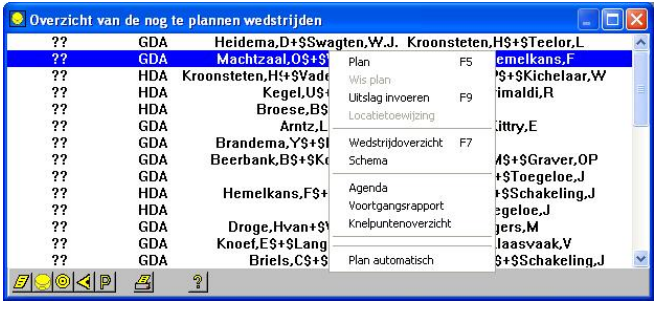

Het pop-upmenu toont wat er met een ongeplande wedstrijd gedaan kan worden. Dat is plannen of de uitslag ingeven. Verder kunnen verschillende rapporten opgeroepen worden.

De wedstrijd kan dan alsnog van hier uit met de hand gepland worden. Wil je weten waarom de planning niet is gelukt, gebruik het planningmenu, zie hierna.

Na volledig automatisch plannen is de lijst in principe leeg. Hou hem tijdens het toernooi zo leeg mogelijk door te plannen dan wel de uitslag in te voeren.

Omdat het automatisch plannen zo razend snel gaat is het gemakkelijk om verschillende benaderingen voor het plannen van de eerste ronde met elkaar te vergelijken. Het voortgangsrapport Toernooi, Voortgang (zie verderop) geeft aan of de benutting van de capaciteit bevredigend is. Hebt je bepaalde onderdelen of wedstrijden met de hand gepland of bent je alvast tevreden met een bepaalde uitgangssituatie leg die dan die met een back-up:  $\mathbb{E}$ . Die complete situatie is eenvoudig terug te roepen met  $\mathbb{F}$ . Verder kan planning uiteraard geheel of gedeeltelijk weer gewist worden en het automatische planningmechanisme weer losgelaten worden op de nog openstaande planning. Plan eerst alles automatisch en bekijk het resultaat. Meestal zijn nog maar kleine correcties nodig. Je kunt dus een mengsel maken van automatisch en met de hand geplande partijen.

## *Planning wissen*

Planning voor een hele periode kan weer gewist worden met Onderdeel, Wis plan of Wis plan per wedstrijd. Vervolgens kun je dan automatisch een nieuwe planning maken. Gemarkeerde planning (zie hierna) van wedstrijden kan bij het wissen overgeslagen worden.

#### *Plan*

Het Planmenu (F5) kan op veel verschillende manieren bij een wedstrijd opgeroepen worden. De plaats waarheen en de vorm waarin je het venster sleept blijven behouden.

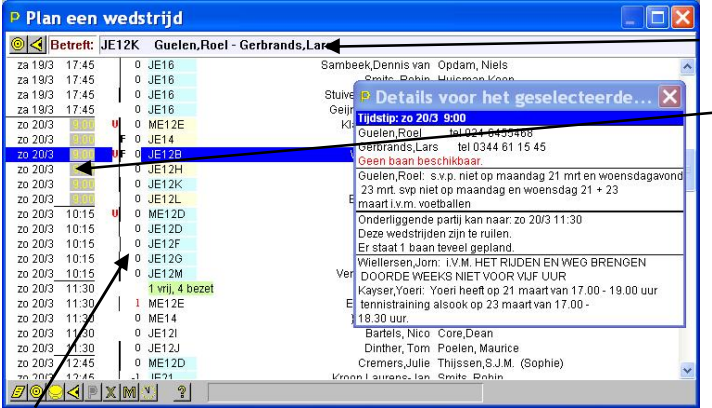

Top Betreft geeft weer welke wedstrijd gepland wordt. Top **O** springt naar het schema op de achtergrond, top geeft het wedstrijd c.q. beschikbaarheidscherm. Groepje wedstrijden, boven de baancapaciteit gepland.  **= urgent.** 

**f** = gemarkeerd.

De getalletjes geven een idee hoeveel dagen de onderliggende partijen naar voren (zwart) of naar achteren (rood) geschoven kunnen worden bij opnieuw plannen in de gegeven situatie.

Het detailscherm geeft voor ieder geselecteerd tijdstip alle bijzonderheden.

Groen Vaststellen op dat tijdstip is OK. Dubbelklik of selecteer en klik op **P** 

- Beige Geen baan maar met de onderliggende wedstrijd kan geruild worden (geldt alleen voor wedstrijden die verzet moeten worden).
	- Het programma biedt aan om het ruilen te doen.
- Blauw Onderliggende wedstrijd kan verzet worden zodat een plaatsje vrij komt en dan is vaststellen op dat tijdstip OK.

Het programma biedt aan om de onderliggende partij naar het opgegeven tijdstip te verzetten.

De onderste rij iconen bevat behalve de gebruikelijke tools nog de volgende extra's:

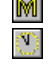

Markeer de planning van de geselecteerde partij (á la het oude fixeer)

Voeg een uitwijktijdstip toe

Wis de planning van de geselecteerde partij

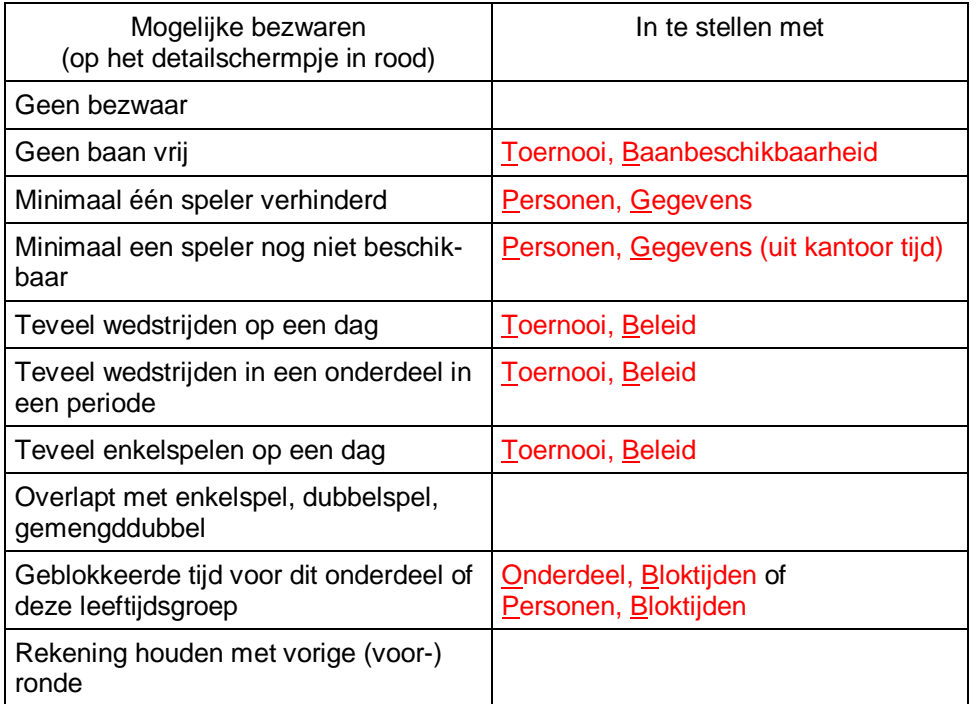

## *Pouleplanning*

Pouleplanning kan meegenomen met de automatische planning maar kan ook apart gebeuren. Onderdeel, Plan, Per poule laat eerst een poule kiezen en geeft dan een overzicht van de wedstrijden daarin in een bepaalde volgorde:

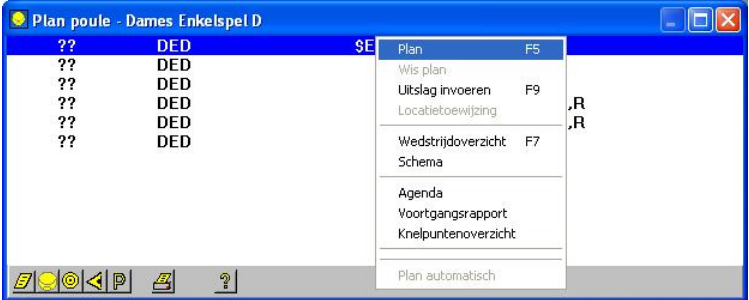

Deze volgorde verdeelt de wedstrijden in rondes, hierboven zijn dat drie rondes van twee wedstrijden. Dat gaat het beste bij een even aantal deelnemers.

## *Urgentie en doorstroming*

Je kunt de planning sturen met de parameters in Toernooi, Beleid. Het programma is gericht op het vermijden van knelpunten voor een zo snel mogelijke doorstroming van het toernooi. Knelpunten ontstaan naarmate het toernooi vordert, partijen achterblijven en dezelfde spelers overblijven in verschillende onderdelen. Daarom bepaalt de Toernooi Assistent de urgentie van iedere wedstrijd en plant in volgorde van urgentie. Urgente partijen zijn gemarkeerd met een U in het planningscherm. Met Onderdeel, Plan, Knelpuntenoverzicht kun je ook de top twintig van de knelpuntenparade zien en daar wordt bovendien aangegeven waarom juist dat de moeilijke gevallen zijn. Die knelpunten zijn mede afgeleid van de spelerbezetting: Onderdeel, Plan, Spelerbezettingoverzicht in welk rapport je onder meer kunt zien in hoeveel onderdelen de spelers nog zitten.

**Tip!** Van dat laatste rapport kun je een indruk krijgen hoe de Toernooi Assistent te werk gaat bij het plannen.

#### *Agenda*

De agenda ziet er uit zoals het planningscherm en bevat ook grotendeels dezelfde informatie. De top-balk die aangeeft welke planning bezig is ontbreekt:

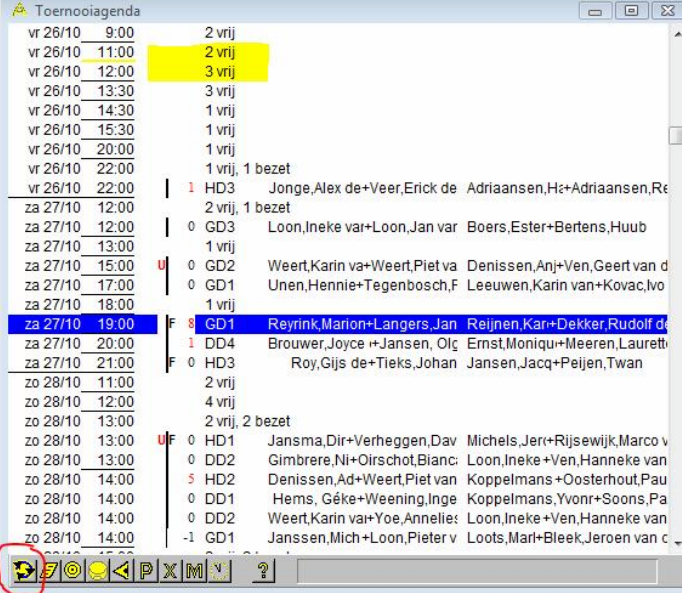

Het gele streepje geeft het huidige tijdstip aan.

De **F** geeft aan dat er gepland is ondanks bezwaren. De U geeft aan dat het om een van de urgentere wedstrijden gaat en dat je zo'n wedstrijd voorrang zou moeten geven.

## *Speciale wensen*

**D** geeft een aantal overzichten die kunnen helpen om de planning glad te strijken:

- De agenda als lijst
- Voortgang
- Bezwaren
- Knelpunten
- Enkel na dubbel
- Dubbel na enkel
- (te) Lang wachten

Een speciale wens bij het plannen zou kunnen zijn dat een speler die een enkel en een dubbel op dezelfde dag moet spelen altijd eerst de enkel moet spelen. Bij het automatisch plannen van de eerste ronde kun je dat bereiken door eerst alleen alle enkelspelonderdelen te selecteren, te plannen en daarna nog een keer alle onderdelen te plannen. Bij automatisch plannen wordt reeds bestaande planning overgeslagen.

Verder zijn er de rapporten Onderdeel, Plan, Enkel na dubbel en …, Dubbel na enkel waarmee je afwijkingen van uw wensen op het spoor kunt komen.

Voor individuele onderdelen (bijvoorbeeld van jongeren, ouderen of hele sterke spelers) die je wilt beperken tot bepaalde delen van de dag zijn er de mogelijkheden tot het gebruik van bloktijden met Onderdeel, Bloktijden en Personen, Bloktijden.

Als voorbeeld geldt hier het menu voor het instellen van de bloktijden voor personen, die gebaseerd is op leeftijdsgroepen:

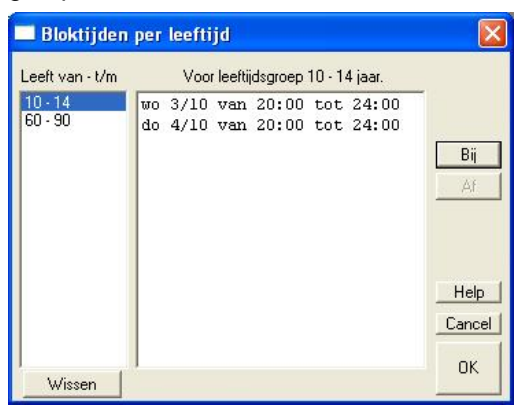

Je kunt zelf de leeftijdsgroepen instellen. Zij mogen elkaar niet overlappen. Het programma bekijkt voor een wedstrijd de leeftijd van alle deelnemende spelers en zal geen wedstrijd automatisch plannen op een tijdstip dat ligt binnen de grenzen van een bloktijd. Voor dit mechanisme moeten natuurlijk wel de geboortedata van de spelers juist zijn ingevuld.

#### *Wijzigingen en bezwaren*

Gedurende het toernooi kun je de planningparameters wijzigen. De bestaande planning blijft dan gehandhaafd en nieuwe planning geschiedt conform de nieuwe parameters. Om vast te stellen in hoe verre de oude situatie aan de nieuwe parameters voldoet kun je gebruik maken van het rapport Onderdeel, Plan, Bezwarenoverzicht.

## **Oproepen, informeren**

Via **Via de groene taakbalk kun je bijhouden of de spelers geïnformeerd zijn. Als alle regels voorzien zijn van V** dan is iedereen geïnformeerd omtrent aanvangstijden van wedstrijden.

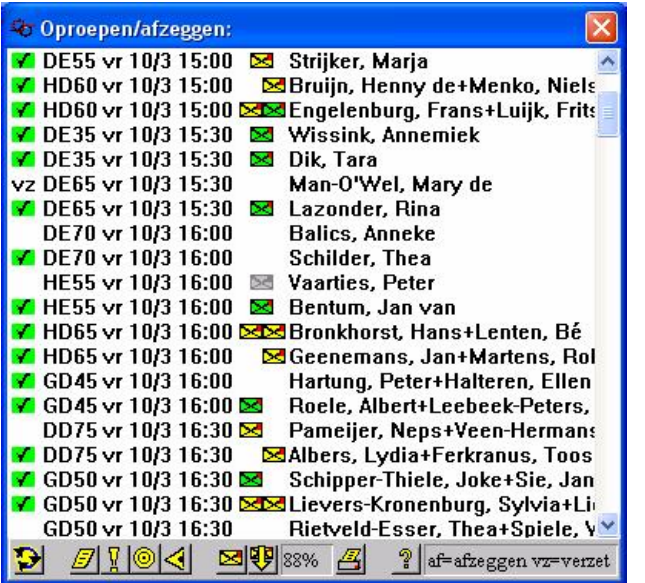

Al gewaarschuwd Heeft email  $\geq$ Email-oproep ge- $\geq$ stuurd Bevestigd d.m.v. **Section** klikken

**Synchroniseren met Internet** Op Internet wordt bijgehouden wie waarvoor een oproepemail heeft gekregen en wie daarop

bevestigd heeft. Na opstarten van de TA moet je een keer (synchroniseren) klikken om te zien wie al heeft bevestigd.

Het percentage geïnformeerde spelers wordt onderaan weergegeven:

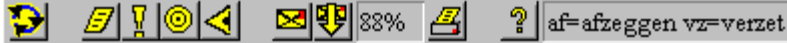

Afhankelijk van de situatie worden de spelers bij de volgende gelegenheid geïnformeerd over de aanvangstijd van de wedstrijden:

- Bij begin van het toernooi per post en/of email.
- Bij aanwezig melding voor aanvang van een wedstrijd via het banentool
- Bij het melden van de uitslag door de winnaar en dóórplannen.
- Per telefoon of oproepemail als er een wedstrijd verzet is (zie oproepscherm hierna)

De regels zijn als volgt gemerkt:

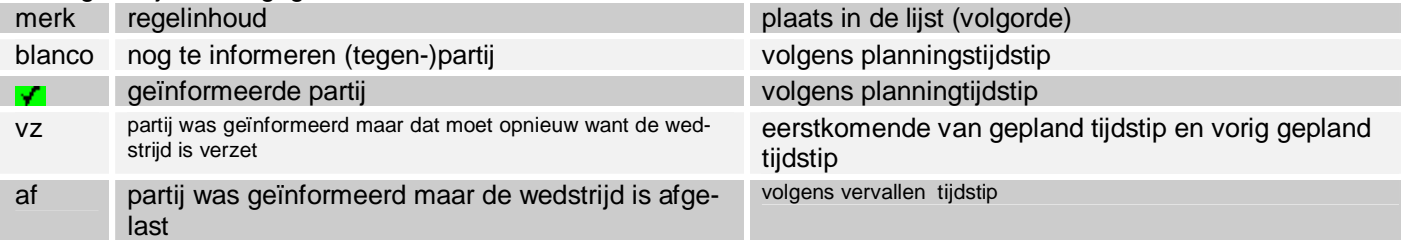

## *Oproepscherm*

Selecteren van een regel of  $\Box$  geeft het oproepscherm:

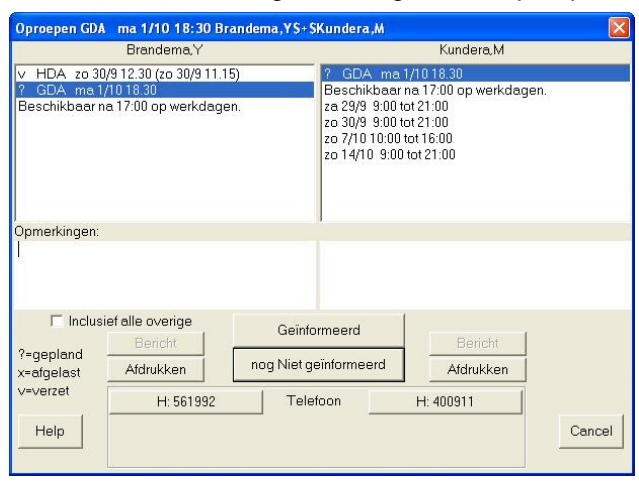

## **E** Oproepscherm

Behalve de afspraak waar het om gaat (GDA ma 1/10 18.30) worden ook de andere partijen getoond.

Klik je bij Brandema, Y het vakje 'Inclusief alle overige' aan en klikt je op 'Geïnformeerd' dan is die dus ook gewaarschuwd voor verzette de HDA zo 30/9 10.00.

De andere partij voor Brandema is een verzette partij (v).

Als er bij de te informeren spelers opmerkingen zijn geboekt dan worden die hier getoond. Eventueel kun je de opmerkingen op dit moment ook weer verder bijwerken.

De beschikbare telefoonnummers worden getoond. Hebt je ingesteld op modemkiezen (Toernooi, Extra instellingen) dan kan het programma vast de verbinding maken.

De gegevens kun je afdrukken of per oproep e-mail versturen (Bericht).

#### *Oproepemail*

Geeft de **bulk** opoepemails.

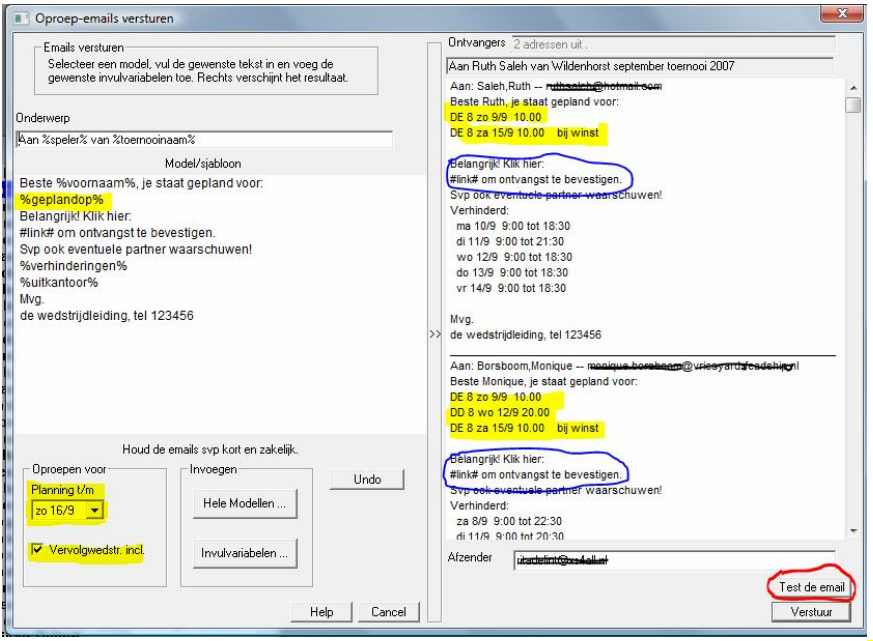

Instelling van de oproepemail is beschreven in deel IV. De invulvariabele **%geplandop%** staat onder besturing van de instellingen bij 'Oproepen voor'. In de uiteindelijke email komt ook een bevestigingslink waarop de ontvanger moet klikken om te kennen te geven dat hij/zij op de hoogte is. Dat leidt na synchronisatie met Internet tot **M**hierboven. **Tip!** Stuur eerst eens een testemail om te kijken of alles juist staat ingesteld.

#### *Oproepen, overige mogelijkheden*

geeft verschillende alternatieven om op te roepen:

- vanaf een lijst die je laat aankruisen voor gezien Personen, Oproepen, Lijst
- met etiketten Personen, Oproepen, Etiketten
- met lijst, brieven of etiketten via een samenvoegbestand met bijvoorbeeld Word Personen, Oproepen, Brieven

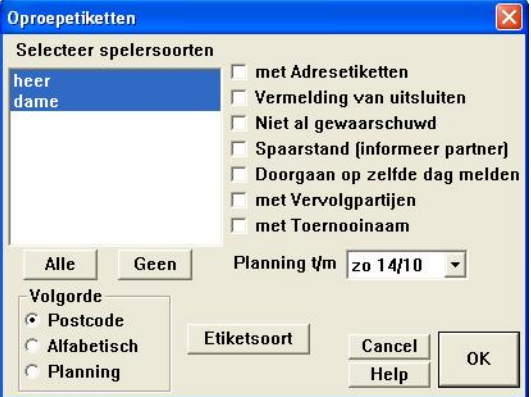

Kies Volgorde 'planning' om de meest urgente gevallen bovenaan te krijgen. Na afloop kun je besluiten om de spelers als geïnformeerd te boeken. Daarvoor kun je ook dezelfde volgorde nog een keer doorlopen, nu zonder af te drukken.

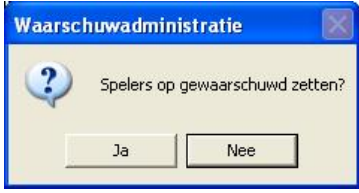

#### *Etiketten*

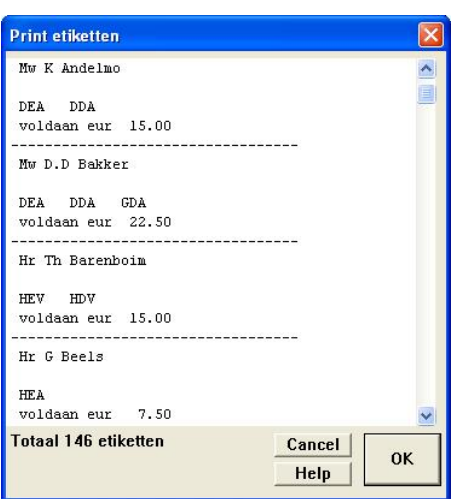

Je kunt vooraf de inhoud controleren. Hiernaast een voorbeeld van betaaletiketten.

Let op! Er is ook een optie Onderdeel, Lijsten waarmee oproepetiketten etc. gemaakt kunnen worden. Die functie moet je meestal niet hebben. Hij is bedoeld voor competities waarbij spelers voor maar één of twee onderdelen tegelijk worden opgeroepen.

Vermelding van uitsluiten komt daar niet in voor!

Bij 'met Adresetiketten' worden de oproep- en adresetiketten gepaard afgedrukt.

Het formaat van de etiketten wordt ingesteld met Etiketsoort of met Algemeen, Etikettenformaat:

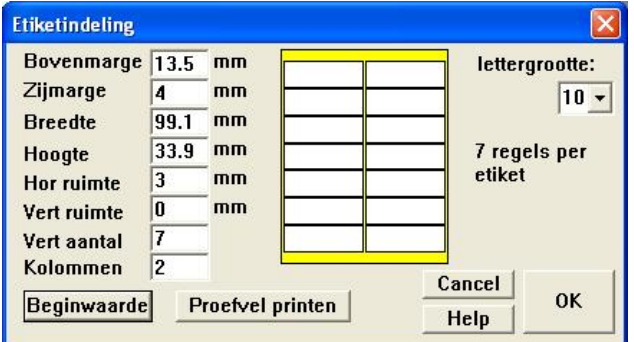

Meet eventueel de marges en afmetingen van uw etikettenpapier met een liniaaltje. De tussenruimte tussen de etiketten wordt aangegeven met de horizontale en verticale ruimtes. Print een proefvel om de instellingen te checken. De beginwaarde is ingesteld op Avery L7162 labelpapier (2 kolommen).

NB Het kan zijn dat je eerst een menu krijgt om de printer te kiezen. Kies er een en druk op OK. Daarna wordt er **niet** direct geprint maar krijg je bovenstaand menu.

#### *Samenvoegbestand*

Het verwerken van een samenvoegbestand is iets ingewikkelder en gaat als volgt. Selecteer de gewenste opties, druk op OK en Geef aan waar het samenvoegbestand moet worden opgeslagen:

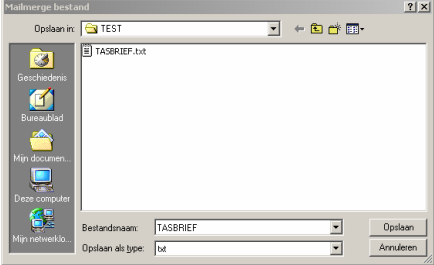

Open Word met een nieuw document en kies Extra, Afdruk samenvoegen.

Vervolgens Hoofddocument (stap 1), Maken, Standaard brieven...

Het voorbeeld betreft hier Word 2000. Bij een nieuwere versie van Word gaat het een beetje anders.

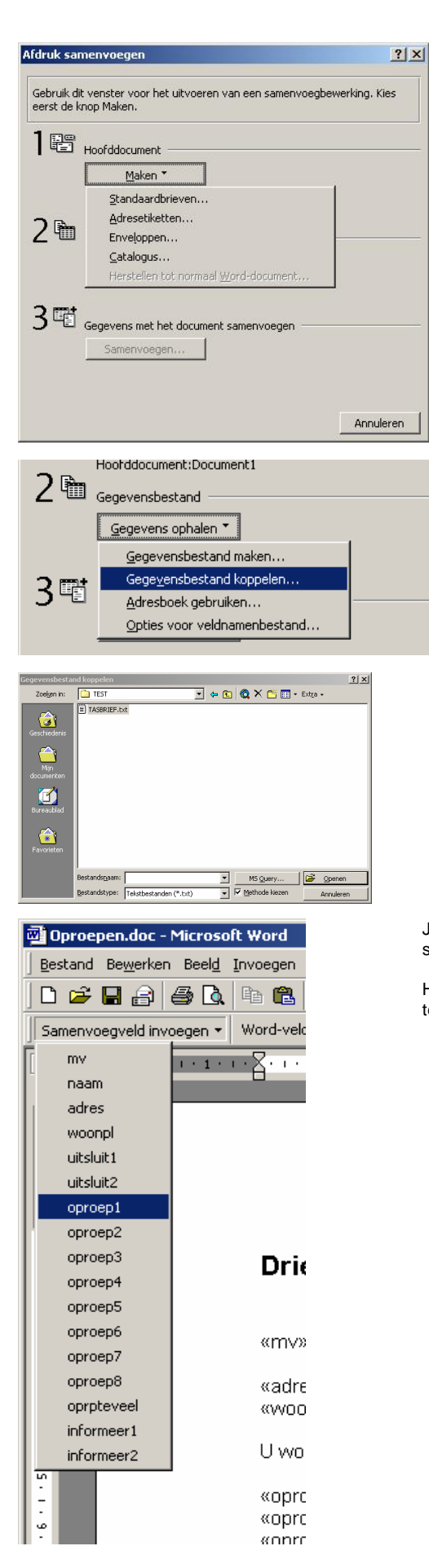

NB Voor het maken van een lijst in plaats van aparte brieven kies Catalogus in stap 1.

In stap 2 kies Gegevens ophalen, Gegevensbestand koppelen...

Waarna je het door de ToernooiAssistent gegenereerde gegevensbestand opgeeft.

Klik op Openen (het vinkje bij Methode kiezen is niet meer nodig omdat het scheidingsteken een ; is)

Je keert weer terug in Word waar inmiddels boven het document een knoppenbalk is verschenen. De beschikbare samenvoegvelden verschijnen op het menu.

Het aantal samenvoegvelden is inmiddels flink uitgebreid en dus meer dan op dit voorbeeld te zien is.

een voorbeeld.

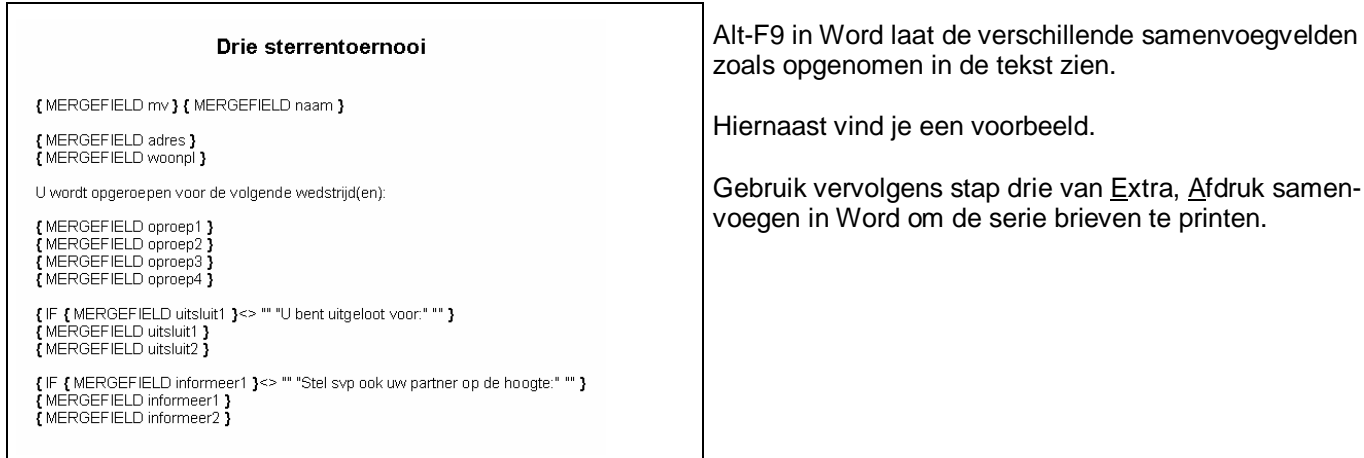

## *Dagagenda*

De dagagenda (Toernooi, Agenda) kan in verschillende vormen worden weergegeven:

- Rapport met lijst of uitgerekte lijst
- **Etiketten**
- **Webpagina**
- Samenvoegbestand

Allemaal worden ze met hetzelfde menu opgeroepen:

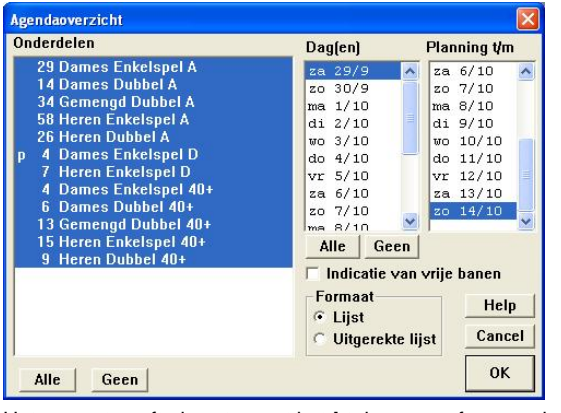

Selecteer de gewenste onderdelen (meestal Alle) en de dagen waarvan je de agenda wilt. Met Planning t/m kun je eventueel het communiceren van ongewenste planning onderdrukken.

Het rapport geeft als extra met het **!**-teken aan of er van de deelnemers aan een wedstrijd iemand dezelfde dag nog verder gepland staat. Die wedstrijd kun je dan met voorrang een baan toewijzen. Het rapport kan ook de op een moment nog vrije banen aangeven en weergeven wie nog niet heeft betaald.

Het samenvoegbestand heeft als extra onder andere velden met het verschuldigde bedrag zodat je als je op die manier een lijst maakt ook meteen vanaf de lijst kunt afrekenen.

#### *Oproepen in combinatie met emails!*

De hiervoor genoemde vormen van oproepen kunnen allemaal gecombineerd worden met oproepemails. Dat wil zeggen dat je spelers met een emailadres een email stuurt en spelers zonder een brief, briefkaart o.i.d. Zie voor oproepemails deel IV "Internet" van de handleiding. Wijzigingen in de planning en komen, het is gemakkelijk om dan weer een email te sturen, en de bevestiging van de speler wordt geheel automatisch weer in de TA verwerkt.

#### **Uitslagen invoeren**

Het menu om uitslagen te verwerken en eventueel meteen door te plannen is op te roepen met  $\mathcal{Q}$ :

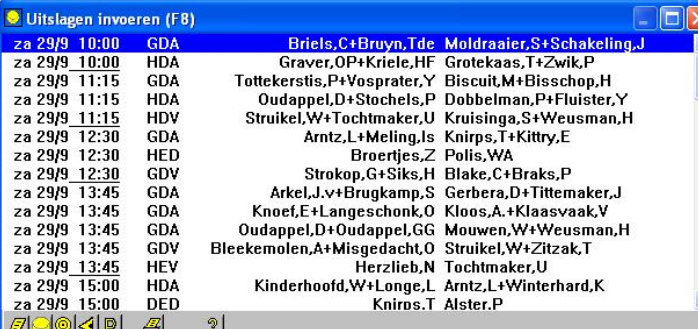

Met de eerste letter van een achternaam spring je door de partijen.

Voor deze functie is de sleutel vereist.

Dit menu bevat alle geplande partijen waarvan de spelers bekend zijn. Selectie geeft

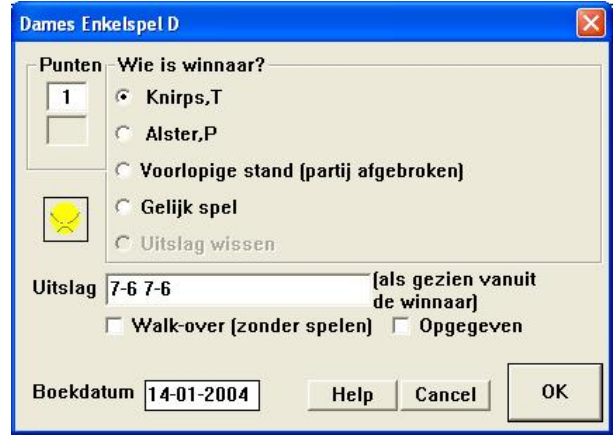

Voer de uitslag in, gezien vanuit de winnaar. Voorlopige stand (partij afgebroken) dient ook voor het ongedaan maken van de winnaar als de partij nog niet is afgelopen. Bij invoer van een uitslag wordt ook de eventuele planning gewist.

In geval van een poule (zie voorbeeld) kun je ook de punten aangeven.

De boekdatum kan aangepast worden om te zorgen dat de uitslag wordt opgenomen bij de uitslagen van een bepaalde dag. Opgegeven partijen boek je als volgt

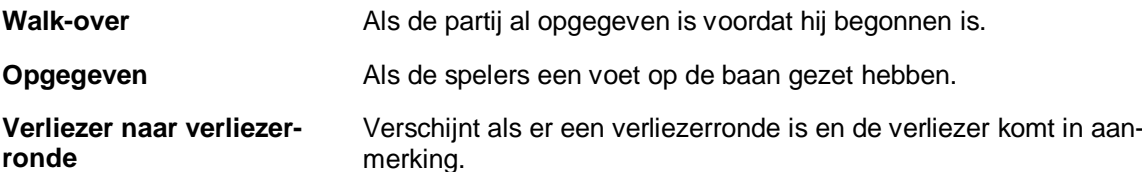

#### *Doorplannen*

Afhankelijk van de instelling voor Doorplannen en Waarschuwadministratie bij Toernooi, Beleid kunnen zich de volgende gevallen voordoen:

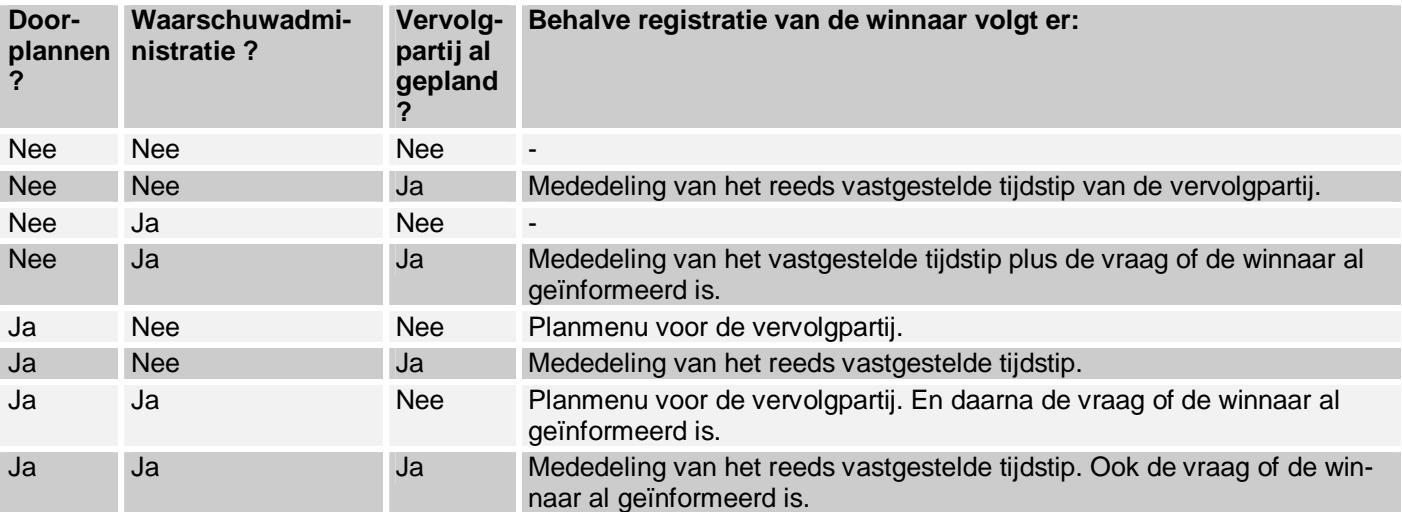

Omdat meestal de winnaar zich zal komen melden met de uitslag doet zich dan een uitstekend moment voor om met hem/haar de vervolgplanning door te nemen:

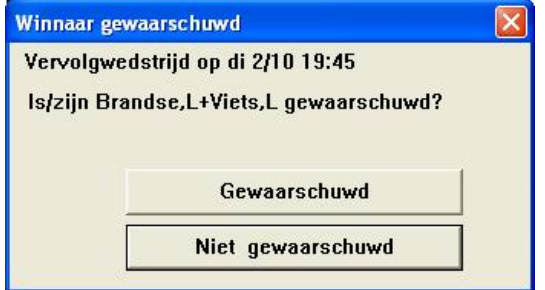

Dus bij "waarschuwadministratie" aangevinkt volgt nevenstaande keuze. Klik op 'Niet gewaarschuwd' als de winnaar toch niet geïnformeerd is.

#### *Dagelijkse werkzaamheden*

Zie hiervoor de handleiding deel V: 'Eindgebruikertaken'. Daarin wordt ook het nieuwe **banentool** beschreven.

#### *Poulestand*

De stand binnen een poule wordt bijgehouden conform het reglement van de KNLTB. Dat geldt dus ook voor het geval dat iemand of een koppel opgeeft. Die krijgt dan automatisch nul punten en doet niet mee in de berekening.

#### *Voortgangsrapport*

Het voortgangsrapport (Toernooi, Voortgang) geeft eerst een overzicht van de voortgang per onderdeel:

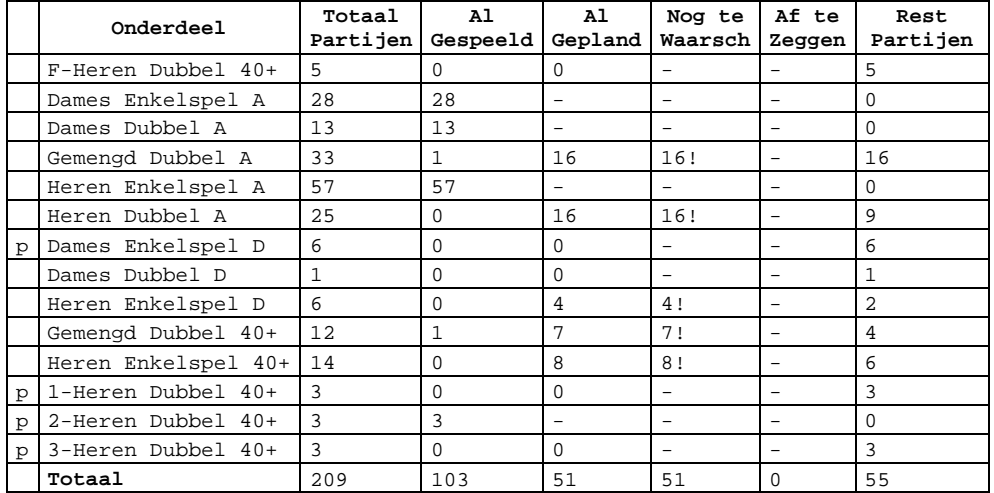

Het uitroepteken bij Nog te waarschuwen geeft aan dat er partijen bij zijn die bovenaan in de **II**-lijst staan en dus hoognodig gewaarschuwd moeten worden. Het andere deel bevat een overzicht van de voortgang van iedere toernooidag:

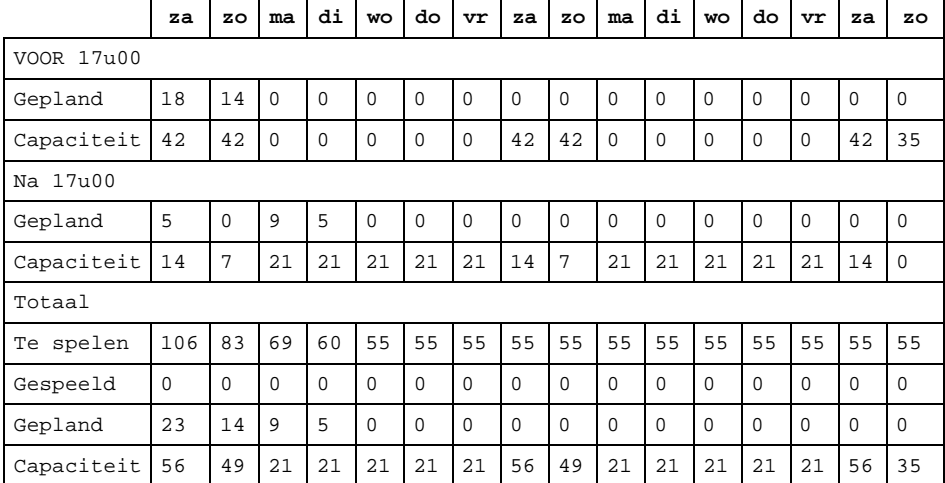

Het tijdstip van 17u00 is een gemiddelde van de uit kantoor tijd (voor zover opgegeven) van de deelnemers. Met andere deelnemers kun je dus een ander getal krijgen. De splitsing in voor en na is aangebracht omdat de vulling voor die tijd niet erg betekenisvol is. Naarmate het toernooi vordert zal de regel 'gespeeld' gevuld worden met de getallen uit de regel gepland. In een echt toernooi vallen de toernooidagen en de boekingsdatum van de uitslagen samen. Dat is in dit voorbeeld niet het geval.

#### **Betalingen**

#### *Instellingen*

Het bijhouden van de betalingen is gebaseerd op de volgende instellingen:

Toernooi, Beleid Betaaladministratie bijhouden aanvinken, en

bij Onderdeel, Kenmerken geef je het te betalen bedrag per onderdeel op.

**NB** Een speler verschijnt op de betaallijst als hij of zij ook ingedeeld is in een schema, dus alleen opgeven is niet genoeg. Het schema moet dus ook ingedeeld zijn.

**Tip!** Het bedrag dat moet worden betaald wordt ingesteld via Onderdeel, Kenmerken. Verliezerrondes, eindrondes en dergelijke moet je daar op nul zetten als het daarvoor niet geldt.

#### *Overzicht*

Onder Toernooi, Financiën verschijnt een overzicht:

Demo/oefentoernooi Nr: 333 Speeldata: 29.9-14.10.2000. Financieel rapport

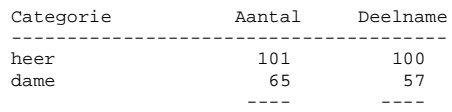

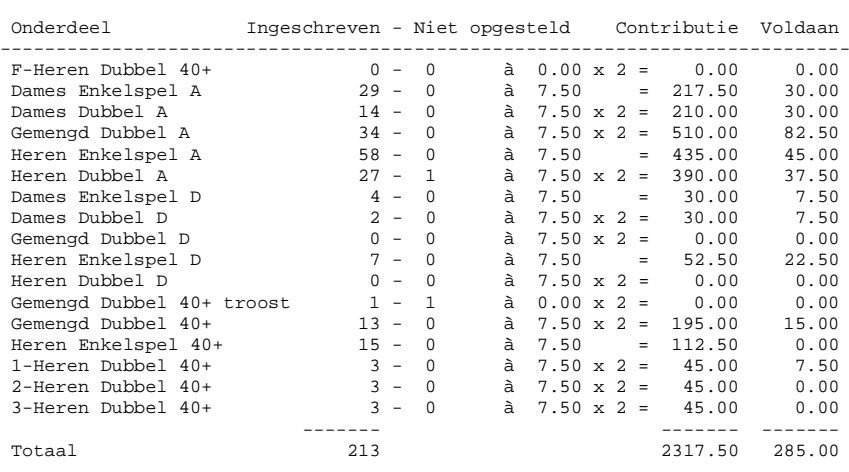

# **Etiketten**

Via Personen, Betalingen..., Etiketten kunnen betaaletiketten aangemaakt worden die je dan weer op kwitanties en dergelijke kunt plakken

## **Samenvoegbestand**

Totaal 166 157

Met Personen, Betalingen..., Brieven kun je een samenvoegbestand aanmaken. Zie voor het verwerken van een samenvoegbestand hiervoor. Nog een mogelijkheid geeft:

Toernooi, Agenda, Mailmerge. Omdat de te betalen bedragen in de samenvoegvelden zijn opgenomen kun je direct bij de agenda de te betalen bedragen afdrukken.

## **Menu**

Met de betalingenknop  $\bigotimes$  roep je het algemene betaaladministratiemenu op:

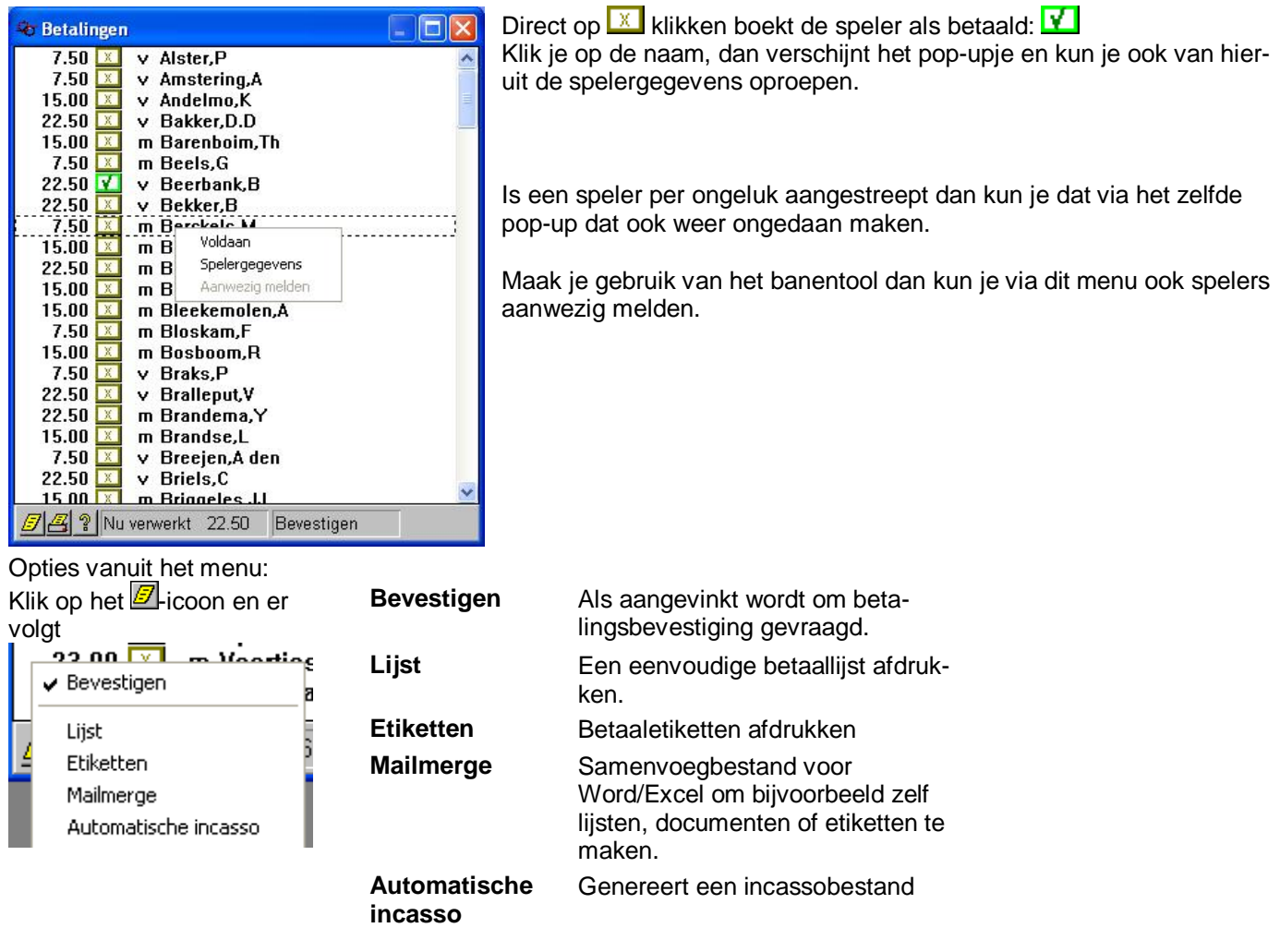

#### **Incasso**

Eenmalige incasso kan veel werk besparen. Er is geen kas meer nodig en dus ook geen wisselgeld. De boekhouding wordt vereenvoudigd want je krijgt een keurige lijst van de bank.

Je moet echter wel nog steeds de spelers bij aankomst aanspreken om ze een machtiging te laten tekenen. Daar kun je het betaalmechanisme voor gebruiken. De volgende stappen zijn nodig voor incasso:

Zet bij Toernooi, Beleid 'Banknummers' aan.

Vink bij Toernooi, Inschrijfformulier op Internet, Personalia 'Incassonummer' aan, en desgewenst ook 'Verplicht':

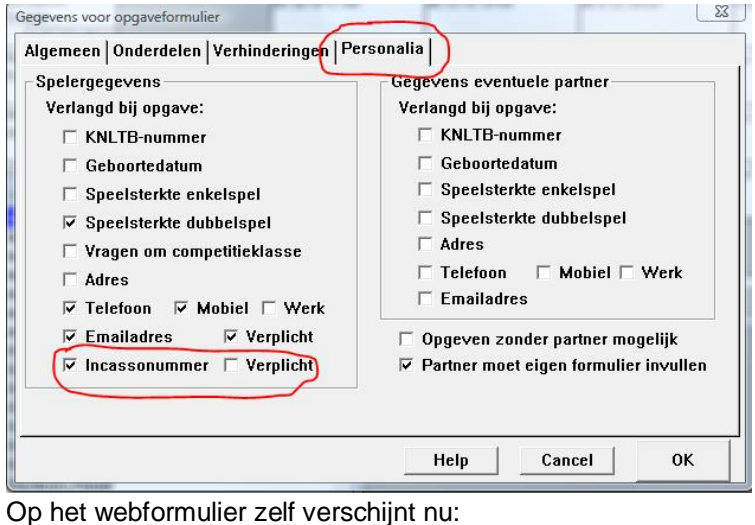

Formeel is 'incasso akkoord' niet nodig als je later laat ondertekenen, maar het komt overtuigend over.

Telefoon

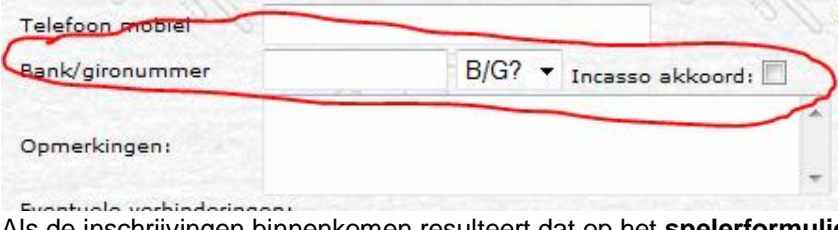

Als de inschrijvingen binnenkomen resulteert dat op het **spelerformulier** bijvoorbeeld in:

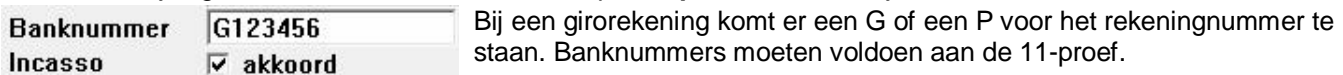

 $\sqrt{2}$ 

 $\overline{a}$ 

**Als de indeling is gemaakt** kun je een speciale betaallijst maken die dient om de machtigingen vast te leggen. Ga naar Personen, Speciale selectie en vink 'Die nog moeten betalen aan':<br>Mask lijst van spelers

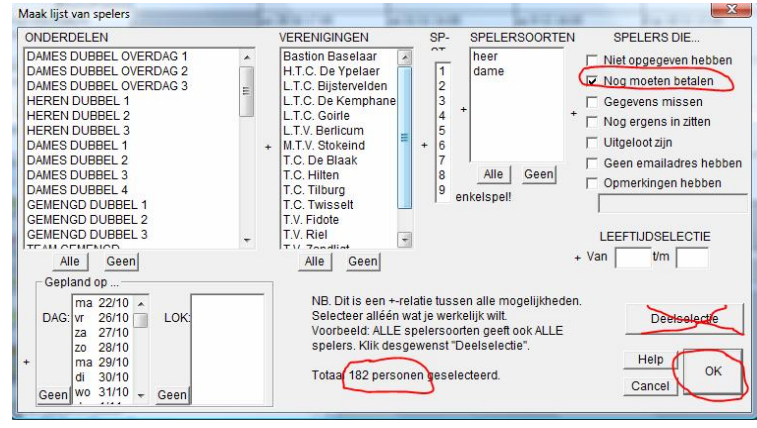

Dat resulteert in een spelerlijst

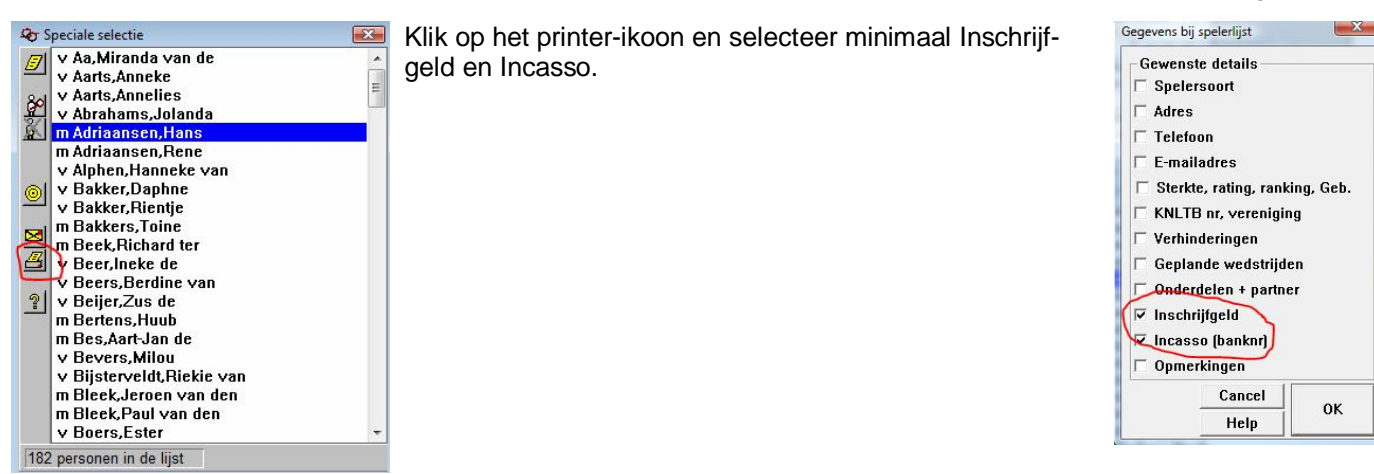

Het resulterende rapport dient iedere speler te tekenen:

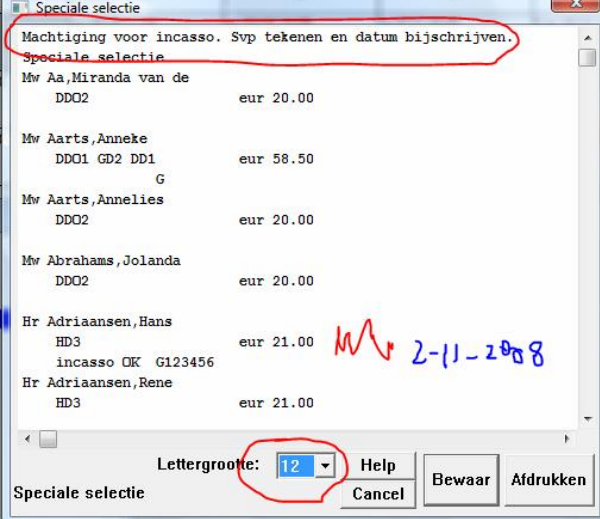

Je kunt de begeleidende tekst aanvullen, zie voorbeeld.

Druk het rapport af, en laat de spelers tekenen op betaaltijd. Vink tegelijkertijd voor de betreffende speler 'betaald' aan via de normale betaaladministratie.

het eigenlijke incassobestand – een zogenaamd CLIEOPT-bestand - maak je met Personen, Betalingen… , Incasso. Dat bestand kun je via elke zakelijke betaalrekening invoeren. Stuur het als emailbijlage aan de persoon met zo'n rekening die het wil innen.